# **C-SMART HELP**

## ADVANCE DOCUMENTATION

## **HOW TO ADD ADVANCE PURCHASE/REPAYMENT/FORGIVEN DOCUMENTATION**

- 1. Go to the advancer's **Advances** page.
	- Click the advance's **Transaction ID** OR enter it into the **Search Name or Transaction ID** bar.
	- For an advance repayment or forgiven advance, click or search for its **Transaction ID**.

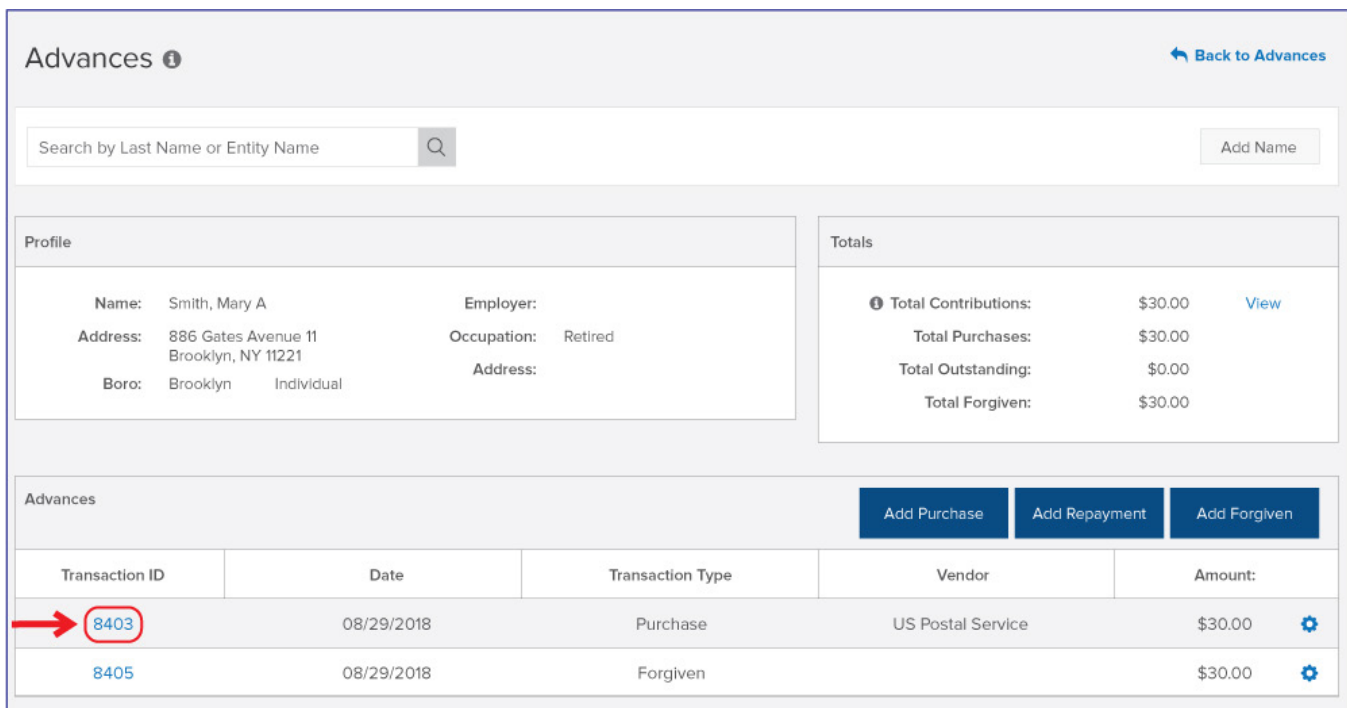

#### **OR**

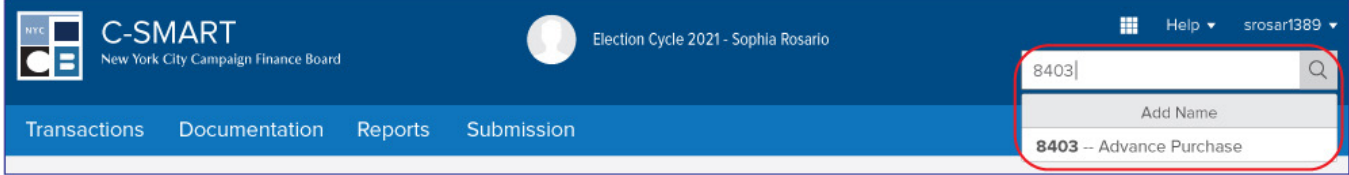

**Best Practice:** As a shortcut, click the **gear** next to the **Transaction ID** and then **Add Document**.

#### 2. Click **Add Document**.

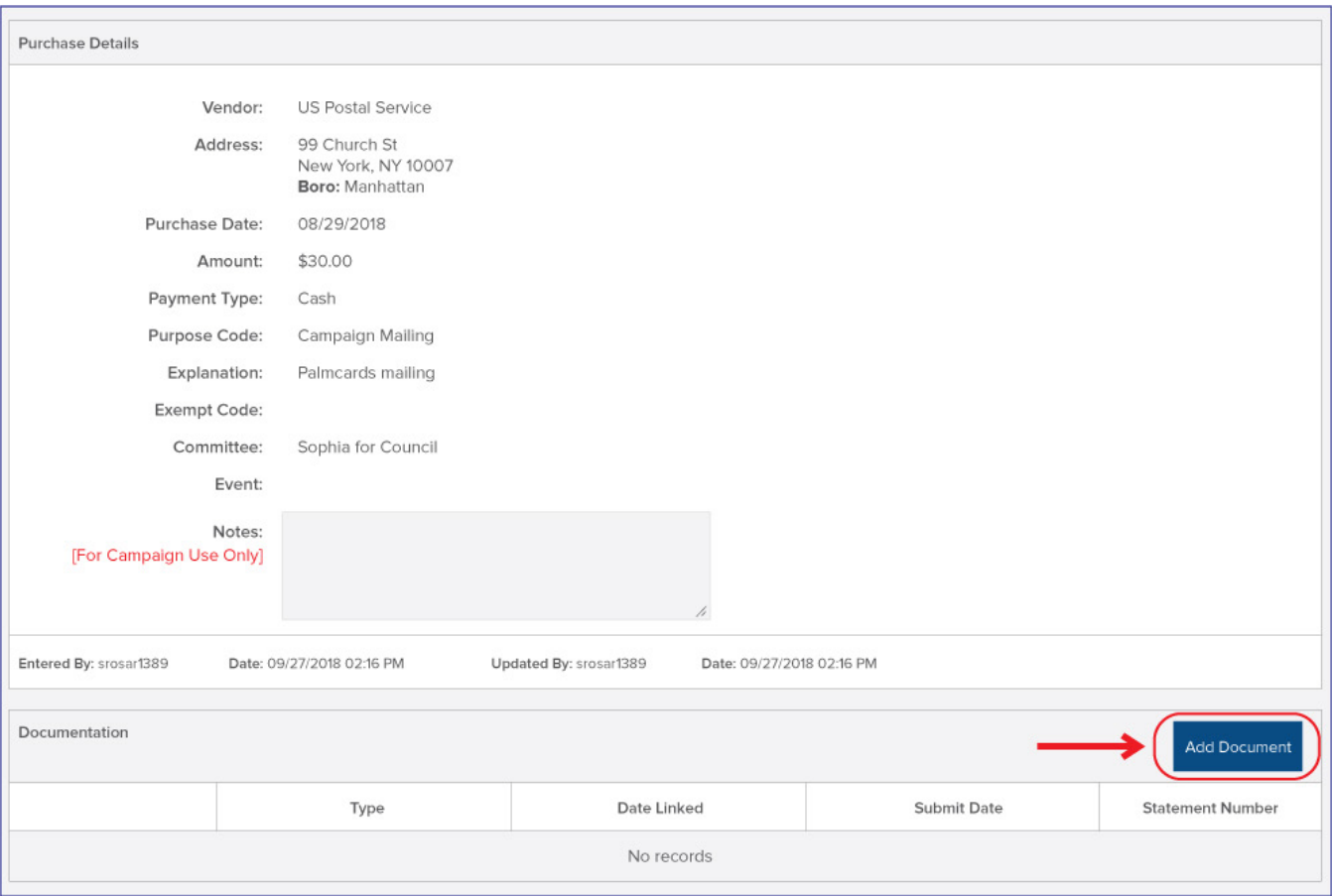

- 3. Click **Upload PDF** and select a file from your computer.
	- $\triangleright$  Complete the following fields:
		- **Page(s):** Use a dash to select a page range (3-4) or a comma to select nonconsecutive pages (1, 3). You also can choose **Select All Pages**.
		- **Type:** Indicate the type of document. If your PDF contains more than one type of documentation, you can upload them together under a single document type.
	- Then, click **Save** to store the document in C-SMART and link it to the transaction.

**Important:** The maximum allowable file size is 4MB and only PDFs can be uploaded. For help with larger files, contact your Candidate Services liaison.

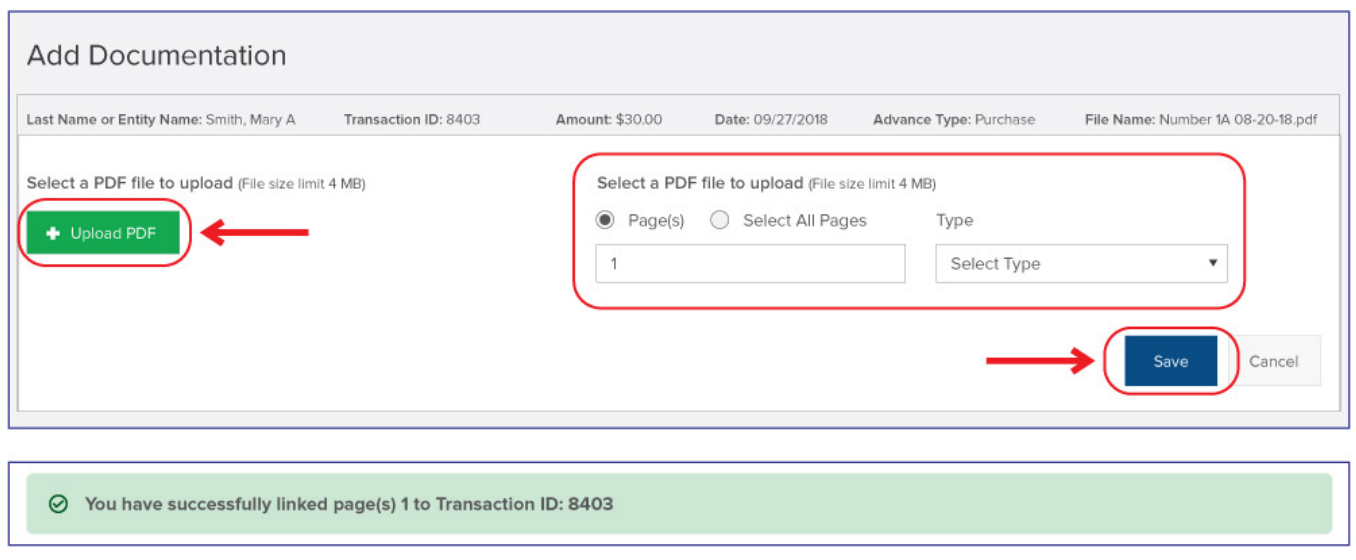

**Best Practice:** Even after a document is stored in C-SMART and linked to a transaction, it is not

immediately submitted to the CFB. The documentation will be submitted when the underlying transaction is included with a disclosure statement or an amendment.

4. You can return to this page anytime and click **View PDF** to review your upload.

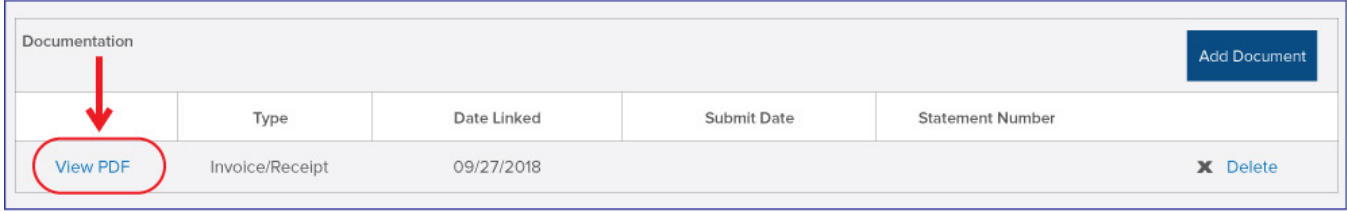

### **HOW TO DELETE ADVANCE PURCHASE/REPAYMENT/FORGIVEN DOCUMENTATION**

- 1. Go to the advancer's **Advances** page.
	- Click the advance's **Transaction ID** OR enter it into the **Search Name or Transaction ID** bar.
	- For an advance repayment or forgiven advance, click on or search for its **Transaction ID**.

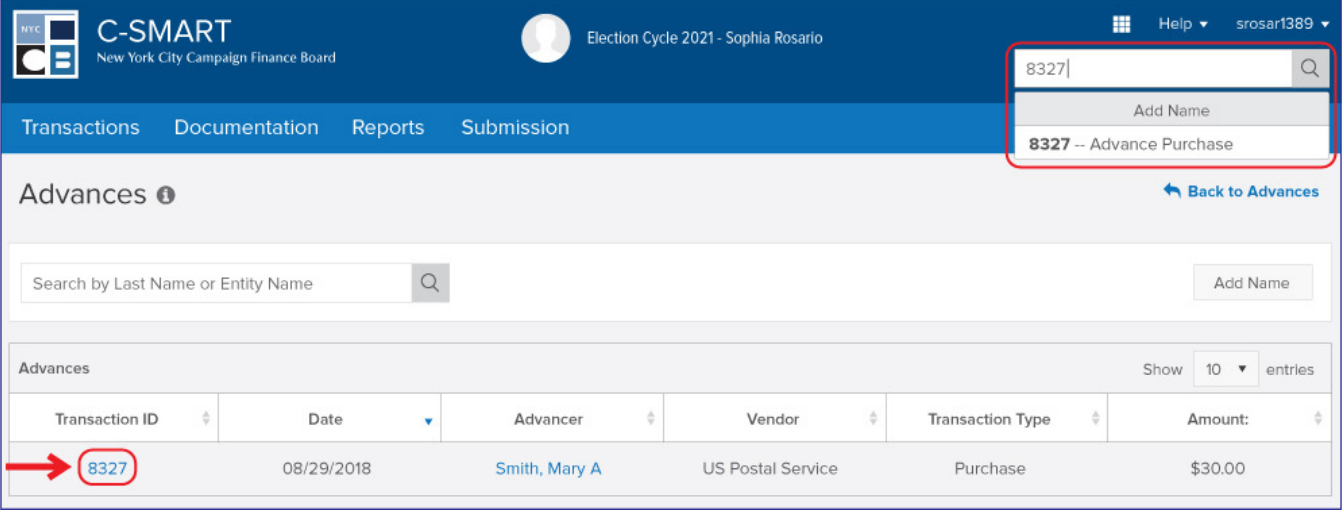

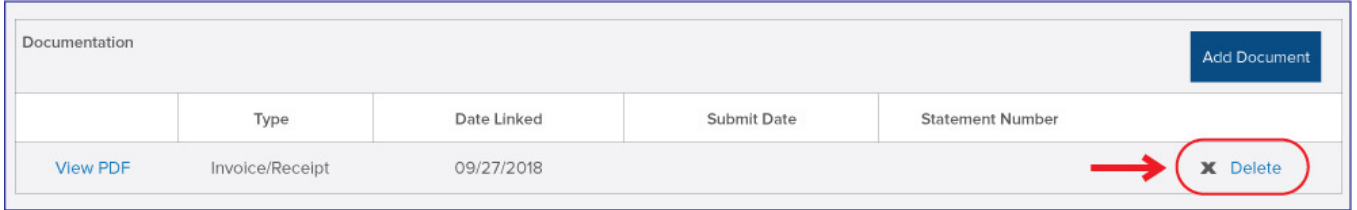

- 2. Click **Delete** under **Documentation** to proceed.
	- Click **Yes** on the window that opens to complete the deletion.

**Important:** You cannot delete documentation after it has been submitted to the CFB.

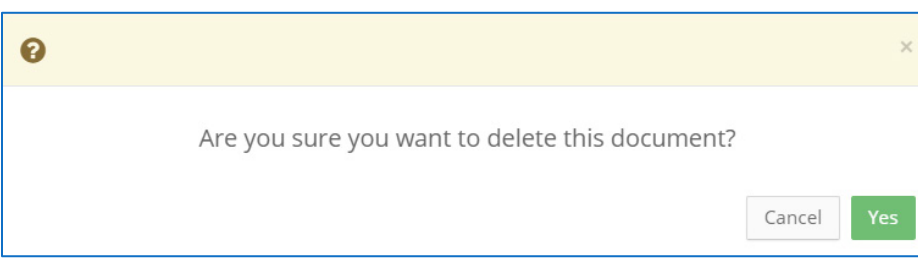